## Подача заявления на оказание услуги по профориентации

**1.** Зайдите на портал «Работа России» [\(https://trudvsem.ru/\)](https://trudvsem.ru/) и нажмите на кнопку «Войти», расположенную в верхнем правом углу.

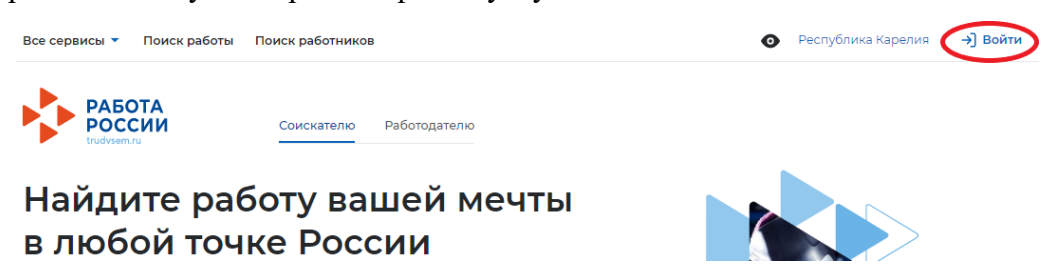

**2.** Нажмите на кнопку «Войти через портал «Госуслуги». На открывшейся странице введите логин и пароль, нажмите на кнопку «Войти».

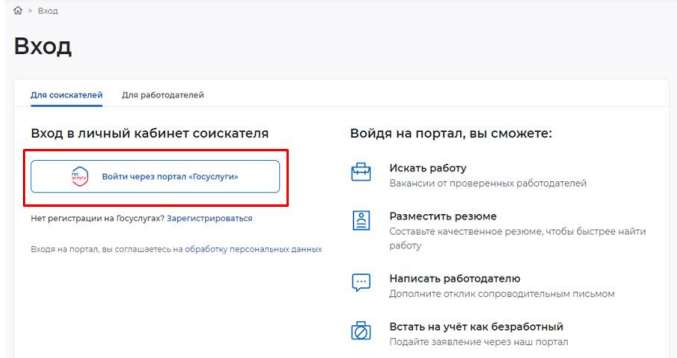

**3.** Выберите пункт меню «Все сервисы».

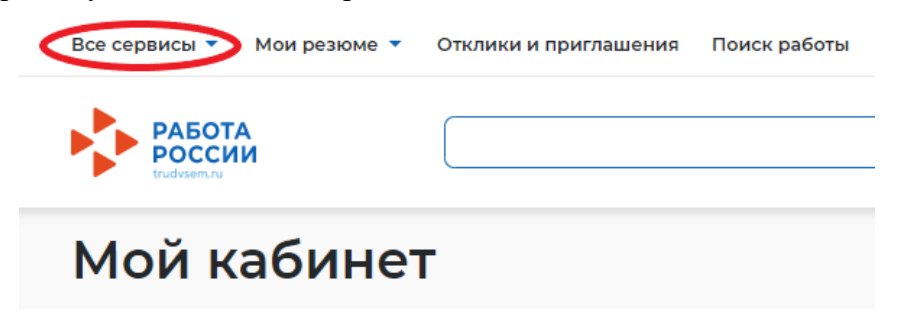

**4.** Перейдите в раздел «Каталог услуг» и выберите пункт «Все услуги».

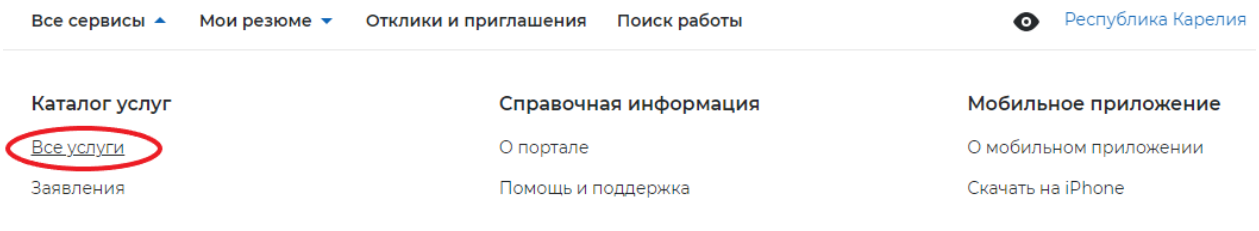

**5.** В появившемся окне выберите регион обращения «Республика Карелия» и нажмите

«Перейти в каталог услуг» (*возможно программа потребует заполнить данное окно 2 раза*).

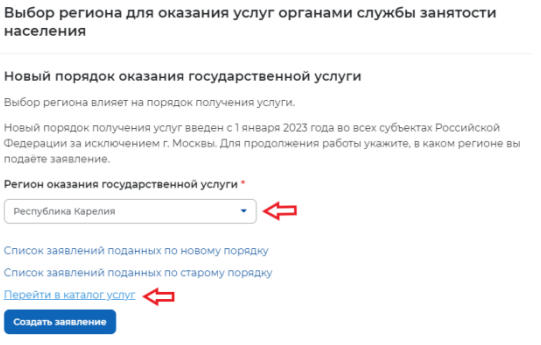

**6.** На странице каталога услуг найдите пункт «Организация профессиональной ориентации граждан», нажмите на кнопку «Подать заявление».

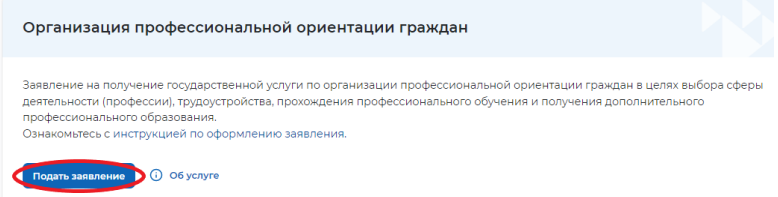

**7.** На открывшейся странице отобразится форма подачи заявления. Заполните все поля. В пункте «Центр занятости населения» выберите Агентство занятости населения Вашего муниципального района (округа) или городского округа.

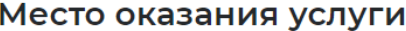

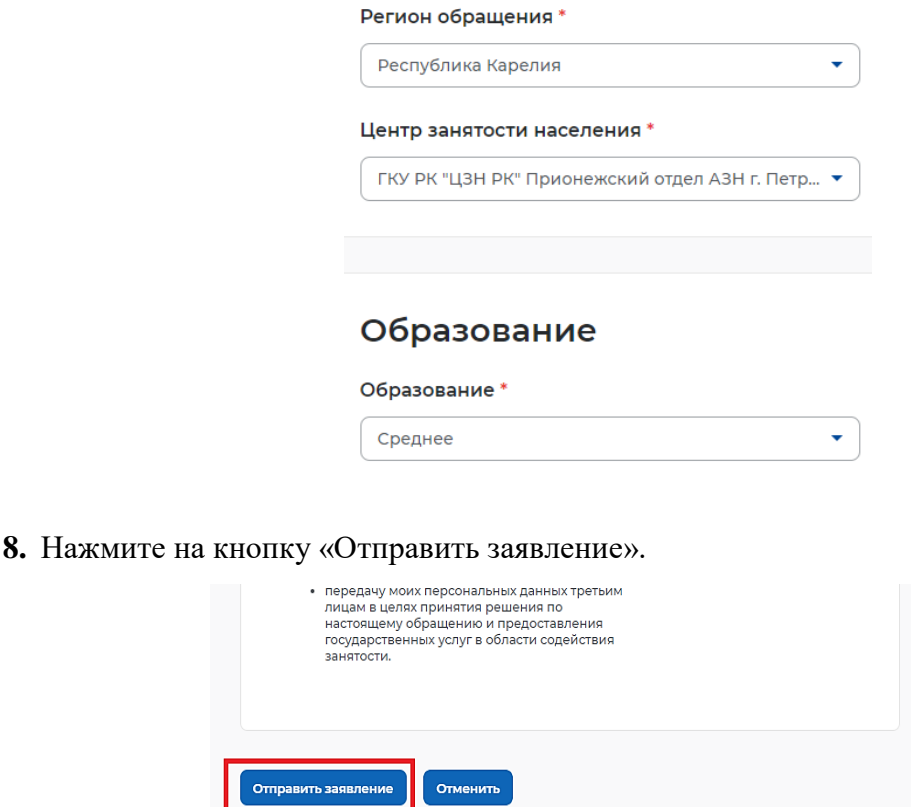